# **WISE-580x Internal Register**

## **Application Example**

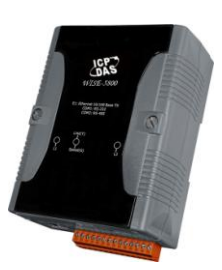

### **Scenario**:

In general, Internal Register(IR) mainly provides temporary variable to read/write data when performing IF-THEN-ELSE Rule evaluations and operations on a WISE-5800 controller. It also allows users to read/write data from remote SCADA via Modbus\_TCP Protocol. Assume there is a WISE-5800 controller performing the following operations: when  $IR1 = 1$  and  $IR2 = 2$ , then IR3 will be rewritten as 3.

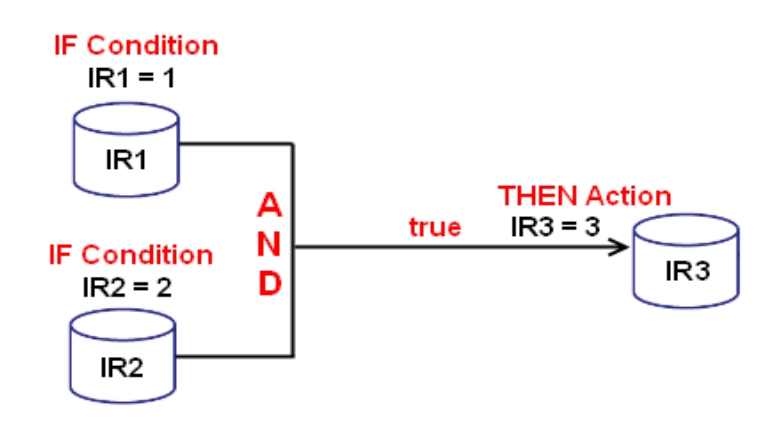

#### **Steps**:

1. Open the WISE WEB page and get into the "2.Advanced Setting" page.

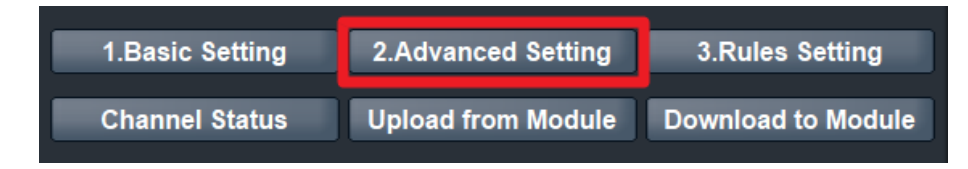

2. On the Advanced Setting page; click on "Internal Register Setting" to get into the setting page.

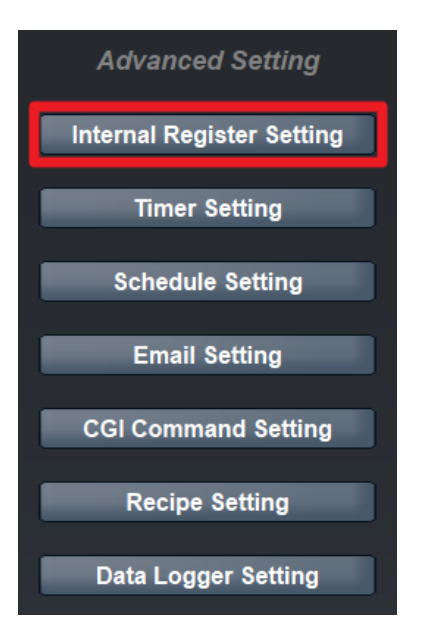

3. On the "Internal Register Setting"(on the right side), check the box of No.01, No.02, and No.03 to enable the Internal Registers and assign the No.01 Initial value to be "1" and the No.02 Initial value to be "2"; click "Save" button.

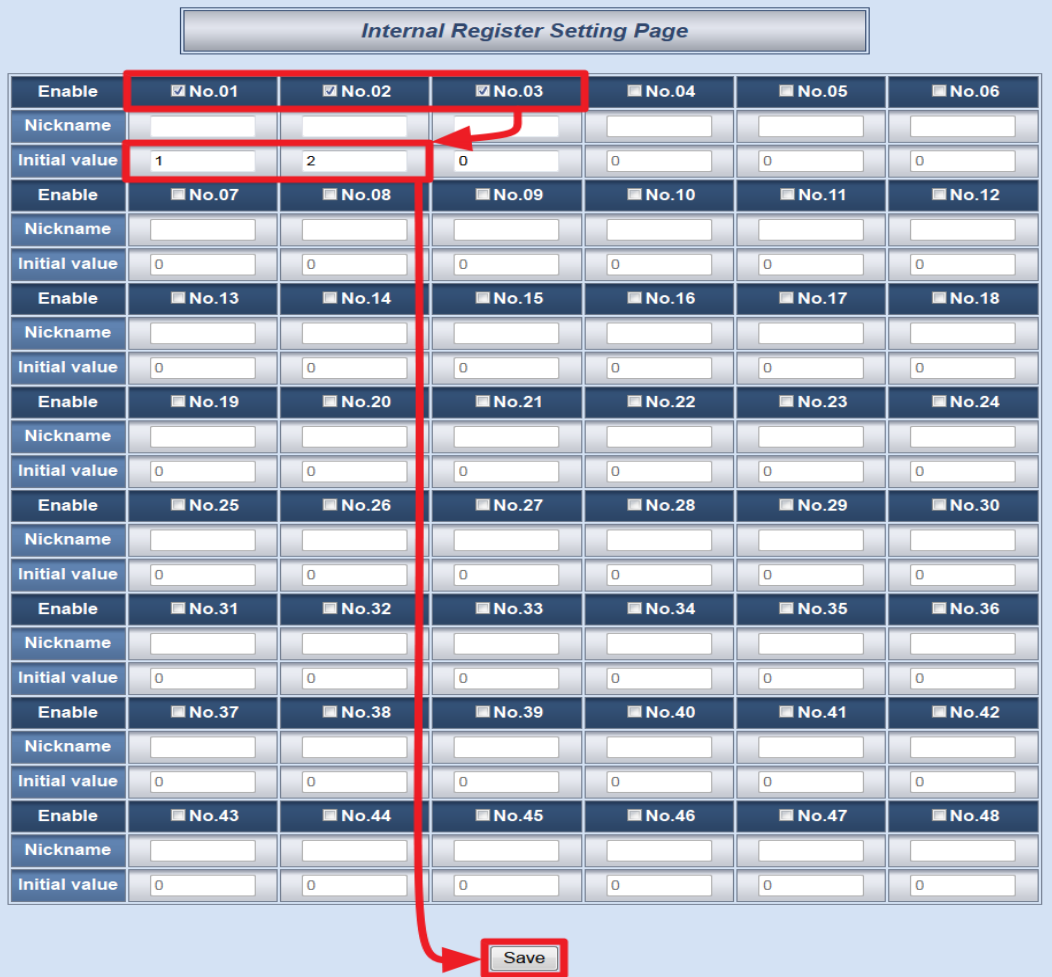

4. Click on "3.Rules Setting" page to get into the Rule Setting WEB page.

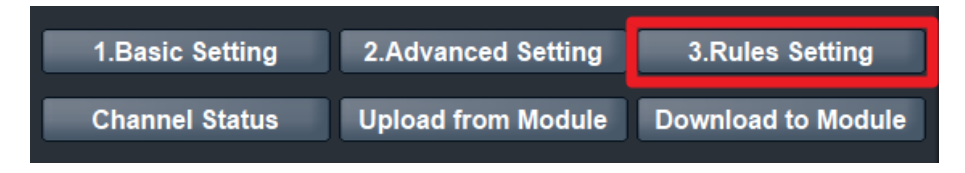

5. Check the "Rule 1" checkbox to enable "Rule 1", then click "Rule 1" "Edit" button for "Rule 1" editing.

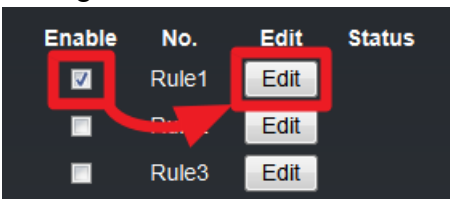

6. On the "Rule1 Setting Page"(on the right side), select "Internal Register" as IF Condition for "Condition 1", and then click on the right side button to edit detailed information.

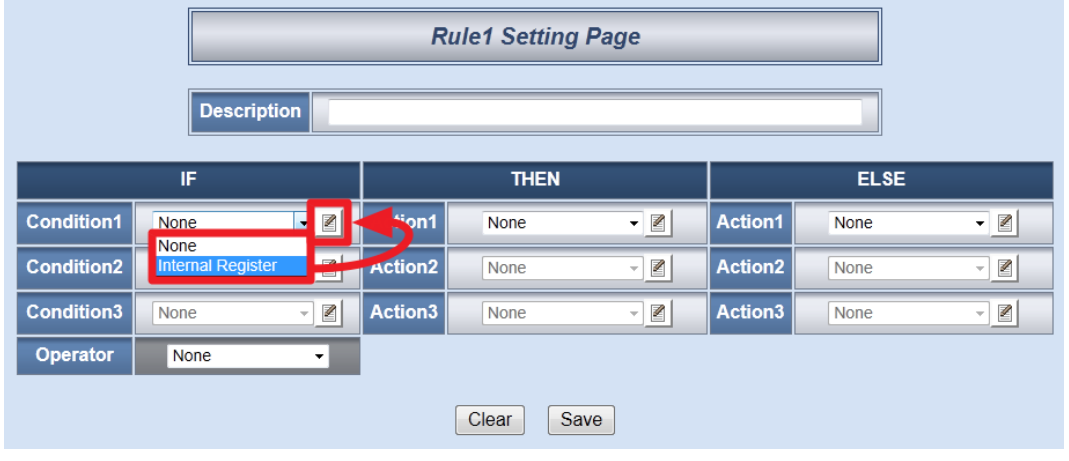

7. In the "Index" field, select "1" from the dropdown list. In the "Operator" field, select "=" and in the "Value" section, select "Assign Value as" and assign the value as "1". Click "Save" button to save the settings and return to Rules 1 Setting Page.

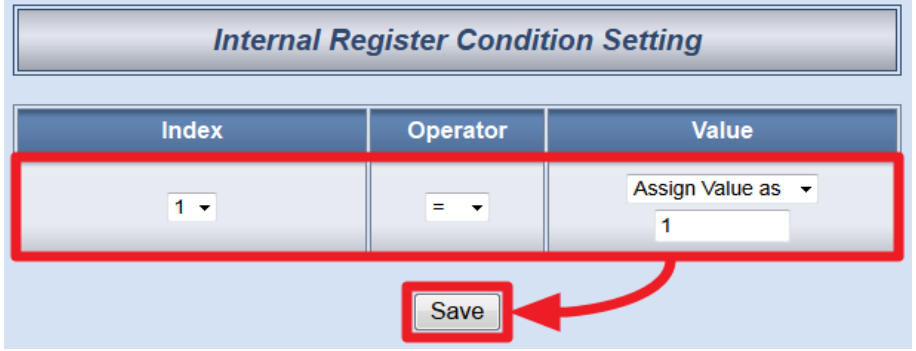

8. On the "Rule1 Setting Page", in the "Operator" field, select "AND" from the dropdown list. At this time the "Condition 2" field selection in the IF section will turn to be available.

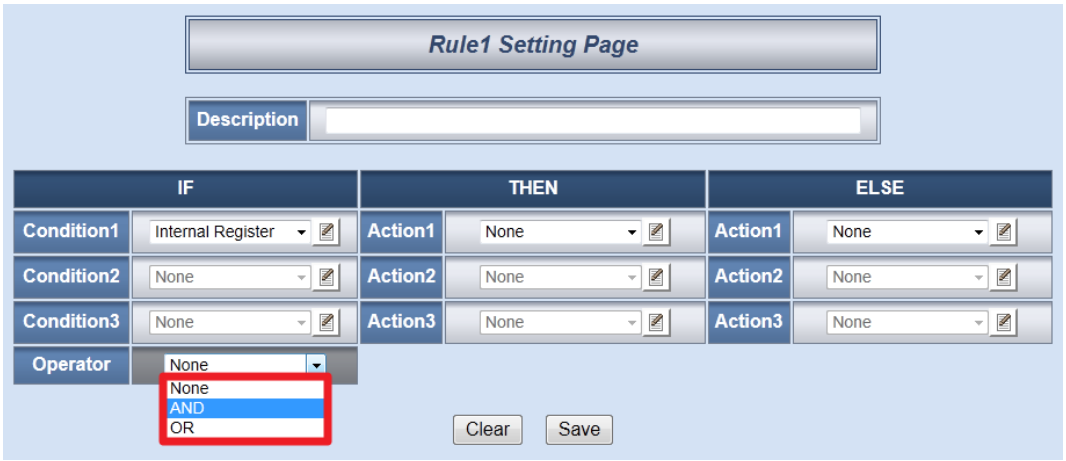

9. Select "Internal Register" as "Condition 2" of the IF Condition from the dropdown list for "Rule 1", and then click on the right side button to get in to the "Internal Register Condition Setting" page.

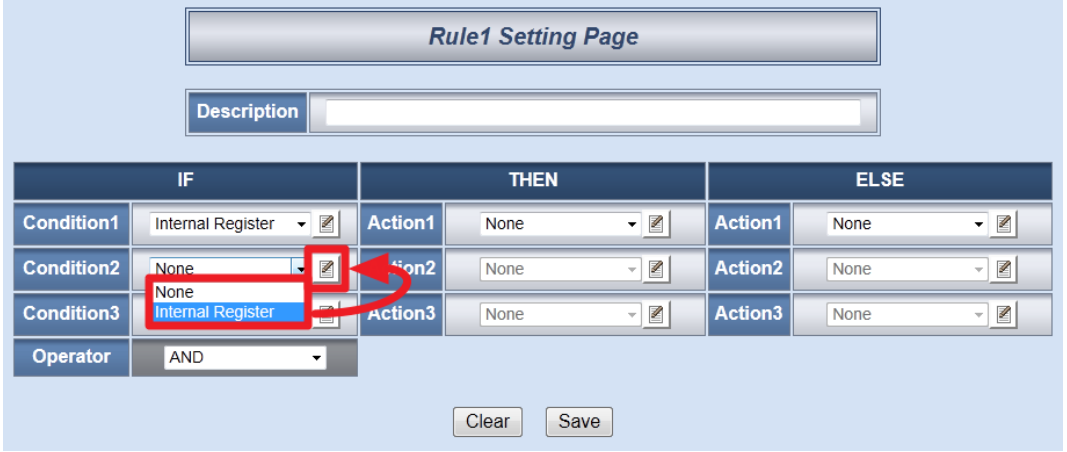

10. In the "Index" field, select "2" from the dropdown list. In the "Operator" field, select "=" and in the "Value" section, select "Assign Value as" and assign the value as "2". Click "Save" button to save the settings and return to Rules 1 Setting Page.

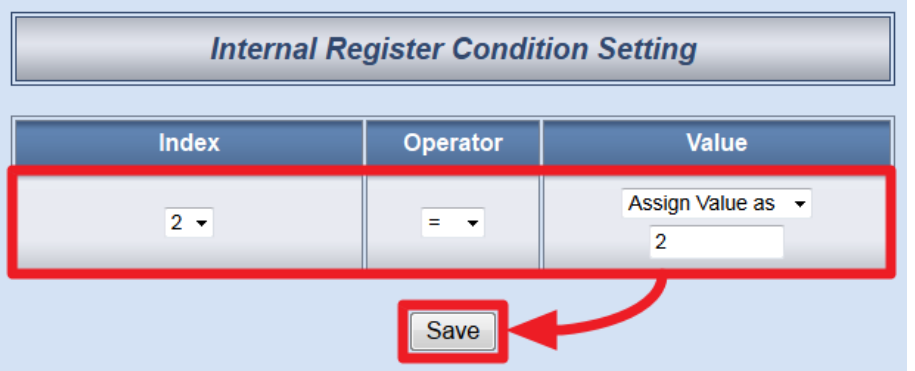

11. In the "THEN" section, in the "Action1" field, select "Internal Register" from the dropdown list; click the button next to the "Action 1" field as indicated to get into the "Internal Register Action Setting" page.

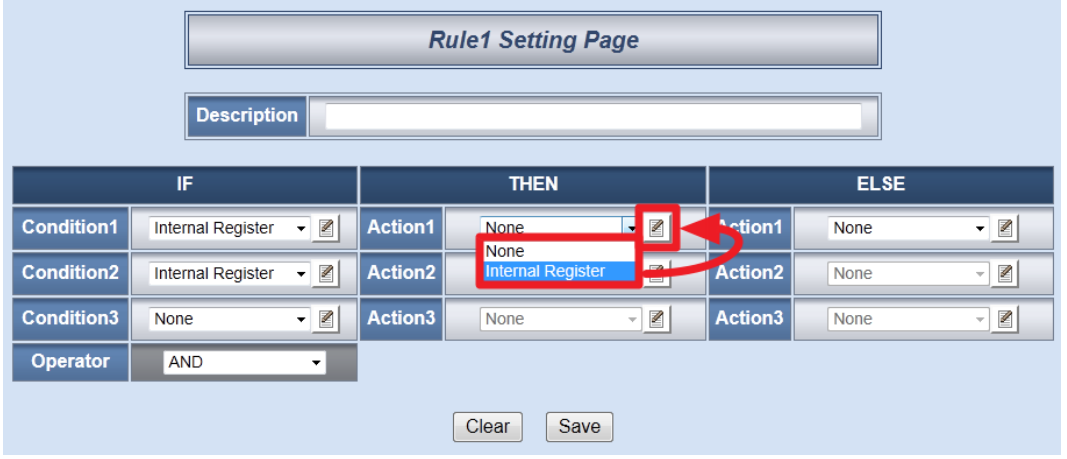

12. In the "Index" field, select "3" from the dropdown list. In the "Operator" field, select "=" and in the "Value" section, select "Assign Value as" and assign the value as "3". Click "Save" button to save the settings and return to Rules 1 Setting Page.

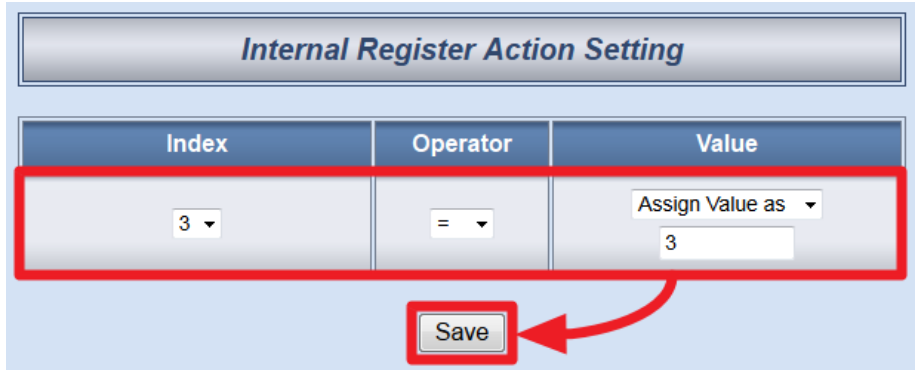

13. Make sure all Rule 1 settings are accurate, click "Save" button to save the settings.

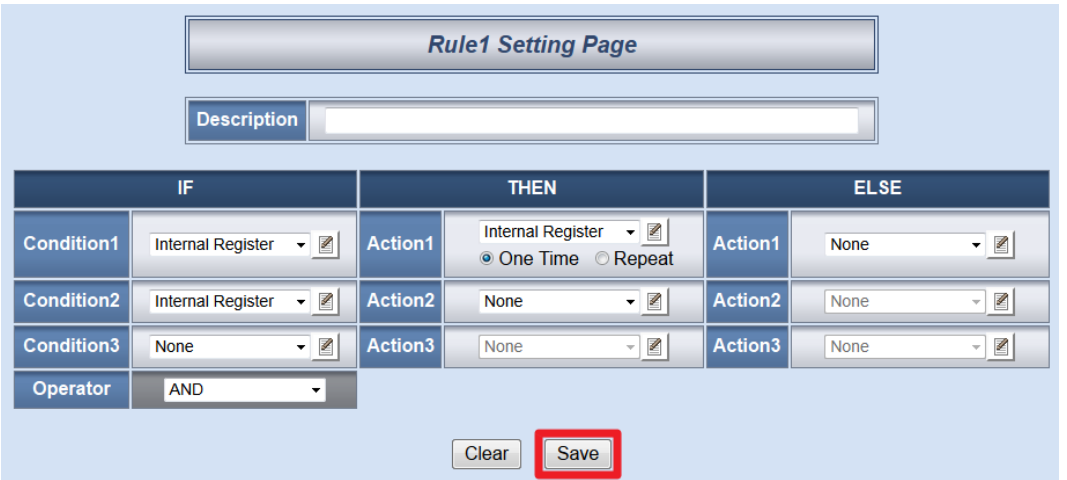

14. After finish the rule editing, click the "Download to Module" button and input the password.

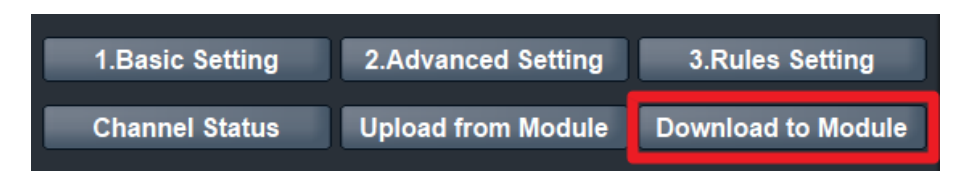

15. After the download process is completed, click "Reboot" button to make the new updated settings take effect.

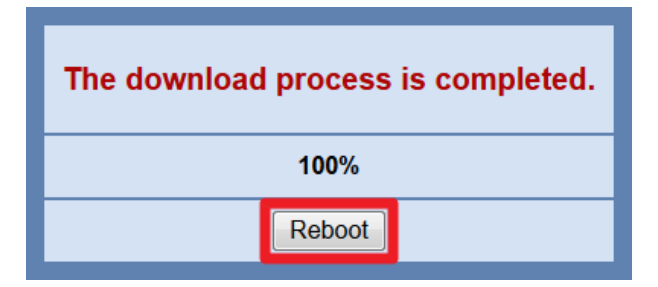

16. Click on the "Channel Status" button to view the value of Internal Register.

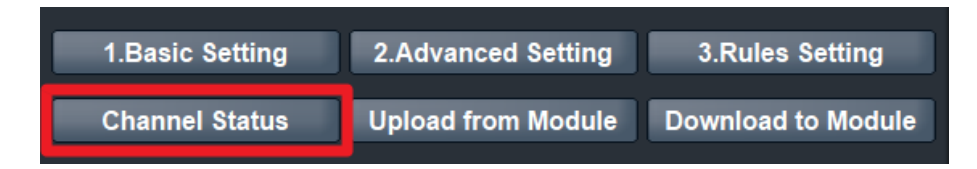

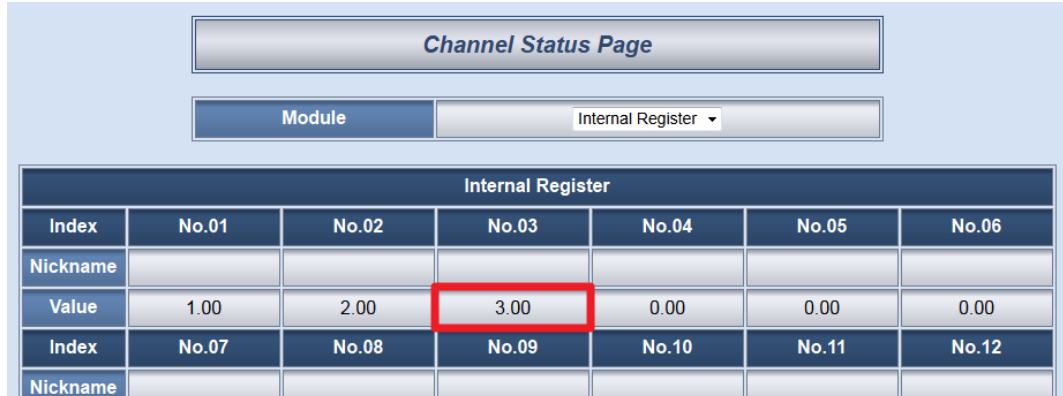

#### 17. You can find the No.03 value has been modified from 0 to 3.

### **Rule Overview**:

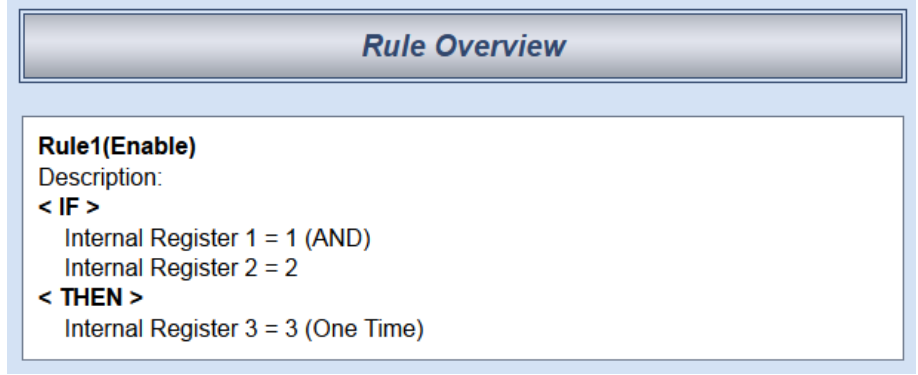